# НАСОКА ЗА ПОДНЕСУВАЊЕ БАРАЊЕ ВО МЕОС – СОЦДАД ЗА РЕГИСТРИРАЊЕ НА БАРАТЕЛ ЗА ПОВРАТ НА АКЦИЗА ЗА ЕКСТРА ЛЕСНО ГОРИВО УПОТРЕБЕНО ВО ПРОЦЕС НА ПРОИЗВОДСТВО

- Дел 1 Предуслов за поднесување барање во МЕОС
- Дел 2 Постапка во МЕОС за поднесување барање
- Дел 3 Измена или откажување на барање
- Дел 4 Проверка на статус на барање
- Дел 5 Употреба на Нацрт (draft) на барање
- Дел 6 Поднесување барање за измена на издадено одобрение

### **I. ПРЕДУСЛОВ ЗА ПОДНЕСУВАЊЕ БАРАЊЕ ВО МЕОС**

#### **Претходна регистрација и добивање пристап во СПЦДАД**

Потребно е прво регистрирање на правно и физичко лице во СОЦДАД на продукциска околина на линкпт <https://trader.customs.gov.mk/registration-ui>

За информации врска регистрација во СОЦДАД подршка е Секторот за Информатички и комуникациски технологии или пријавување на потешкотии на [servicedesk@customs.gov.mk](mailto:servicedesk@customs.gov.mk)

Откако ќе биде одобрен пристапот во СОЦДАД (пополнувања на полињата за регистрација и доставување барање за одобрување пристап преку архива), се пристапува кон поднесување на барањето за регистрација како барател за поврат на акциза во МЕОС

### **II. ПОСТАПКА ВО МЕОС ЗА ПОДНЕСУВАЊЕ БАРАЊЕ**

Се пристапува во системот со внесување корисничко име и лозинка на линкот https://trader.customs.gov.mk/trader-meos-ui/protected/main.htm

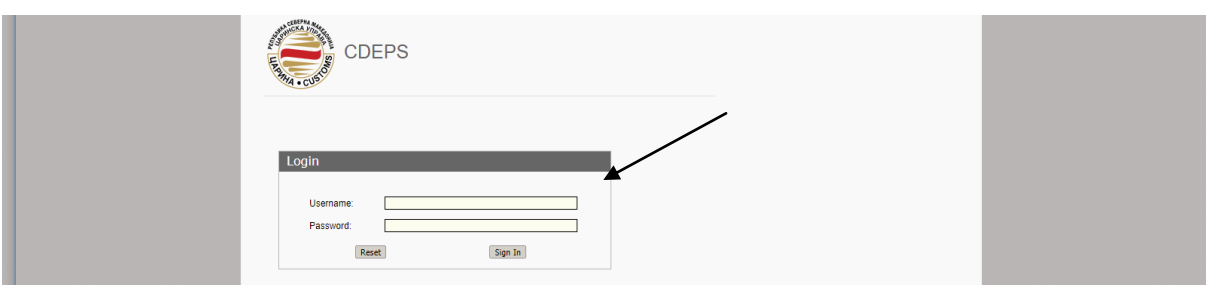

Се одбира правниот субјект кој се застапува (со клик на Продолжете со застапување на овој субјект)

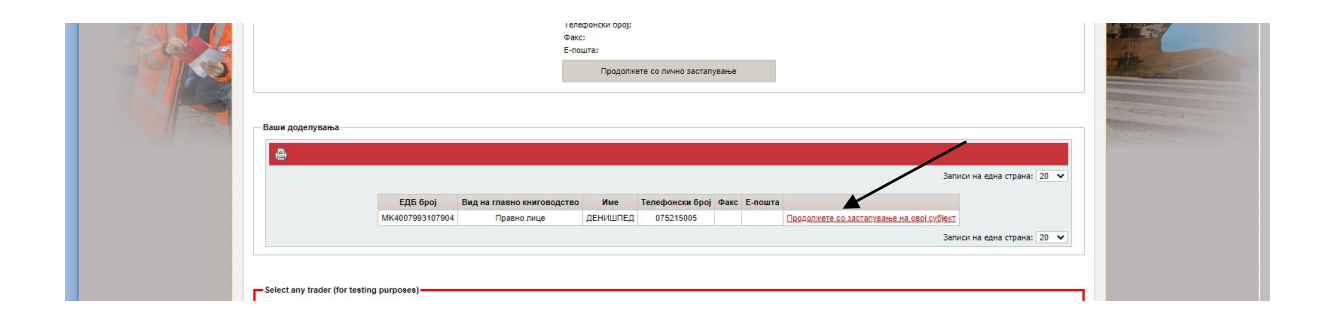

- Се одбира линкот "Управување со одобренија"

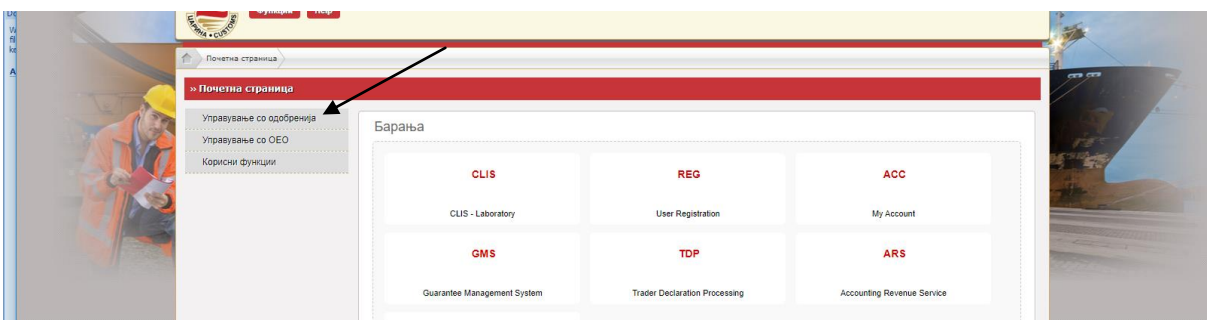

- Се одбира линкот "Поднеси барање"

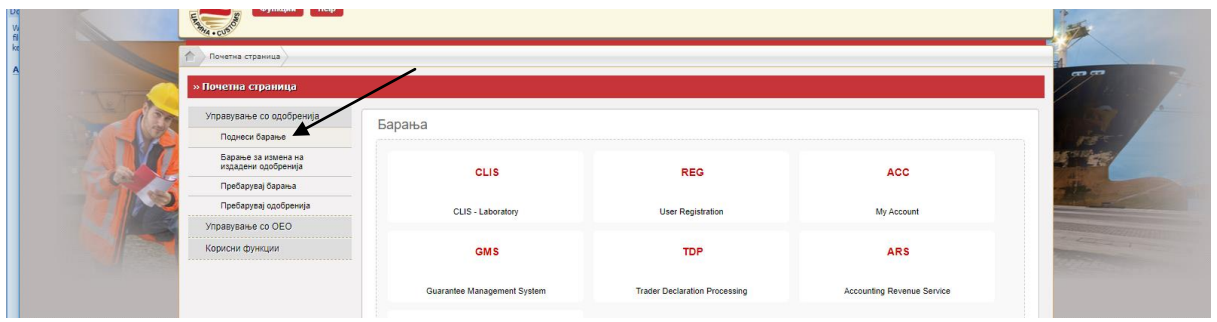

- Во делот Акцизи, се одбира линкот "Барател за поврат на акциза"

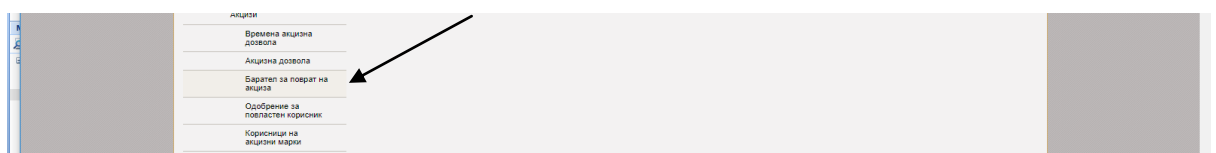

- Во паѓачката листа се одбира Корисници на обележано гасно масло во процес на производство

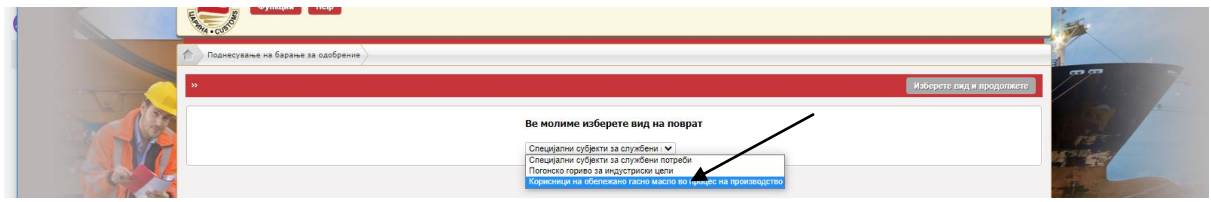

- Потоа се кликнува на Изберете вид и продолжете

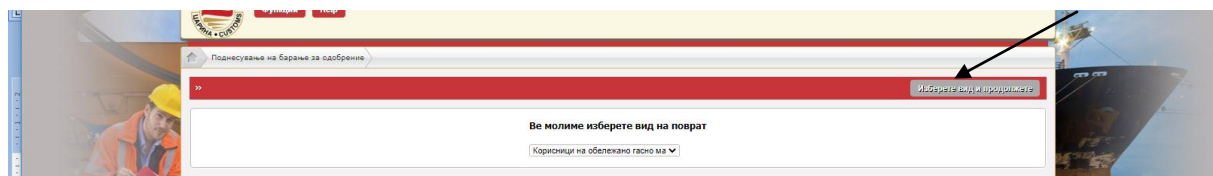

- Се отвора работна површина која треба да се пополни

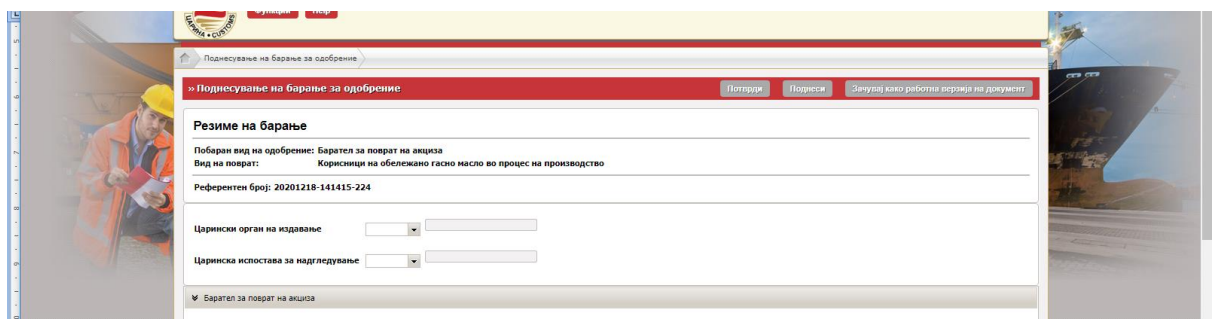

- На сите места каде се бара податок за Царинскиот орган во паѓачкото мени (drop down листа) се пдбира МК009000 – Централна управа.

### Царински орган на издавање

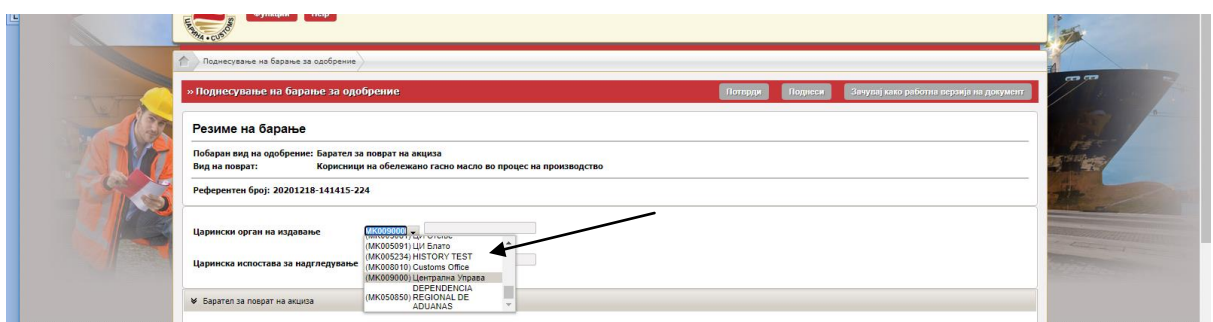

### Царинска испостава за надгледување

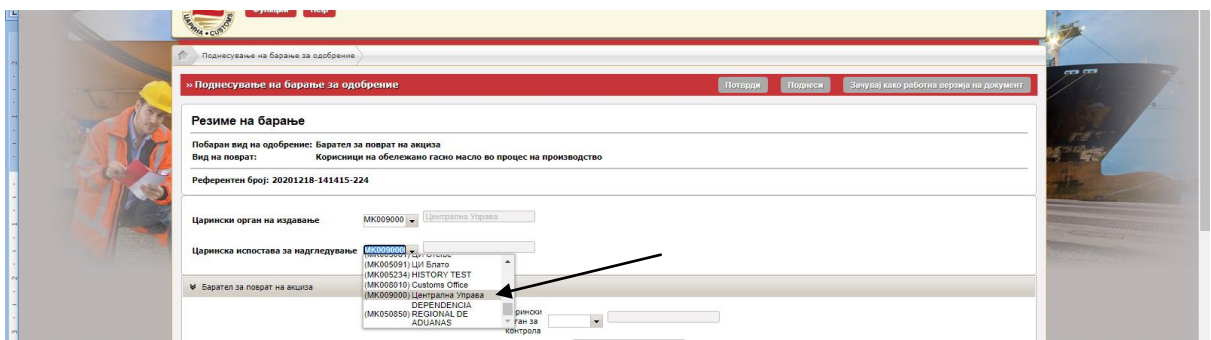

#### Царински орган за контрола

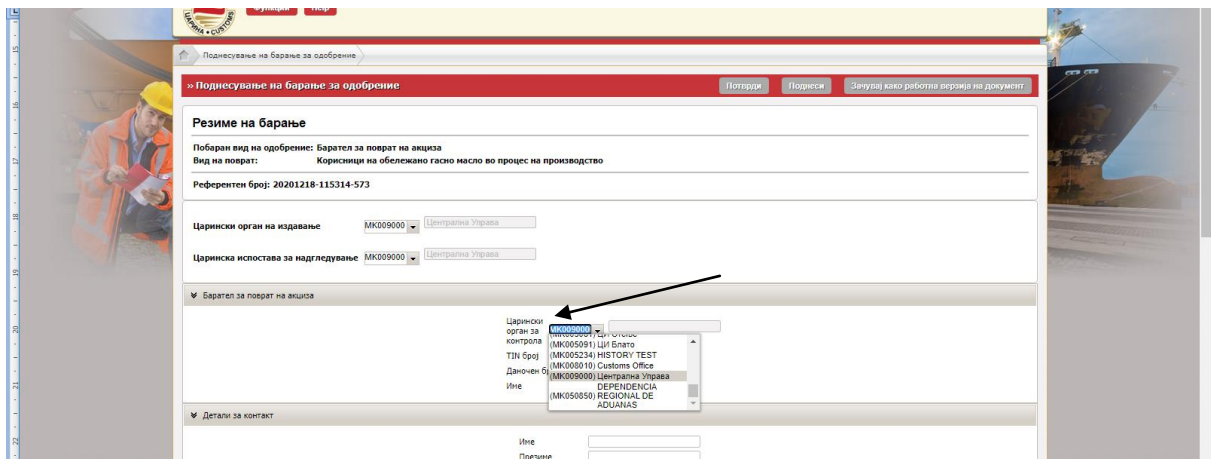

- Во делот Барател за поврат на акцизна веќе се отчитани податоците за правното лице (ТИН број, даночен број и име).
- Во детали за контакт се пополнуваат бараните податоци (Име, презиме на лицето за контакт, како и податоци за компанијата - град, поштенски број, улица, број, општина од компанијата, како и телефонски број и е-пошта за комуникација)

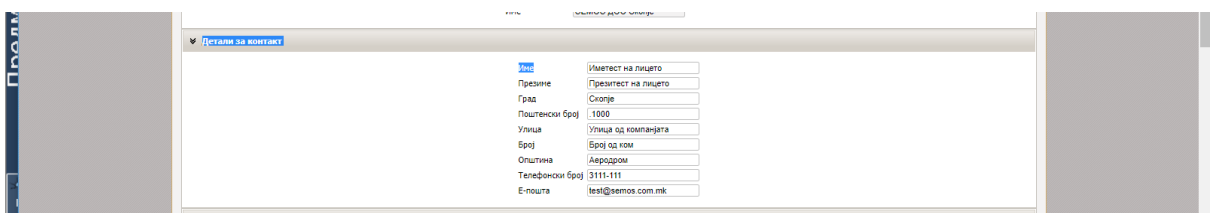

Следен чекор е пополнување на податоци за банкарската сметка

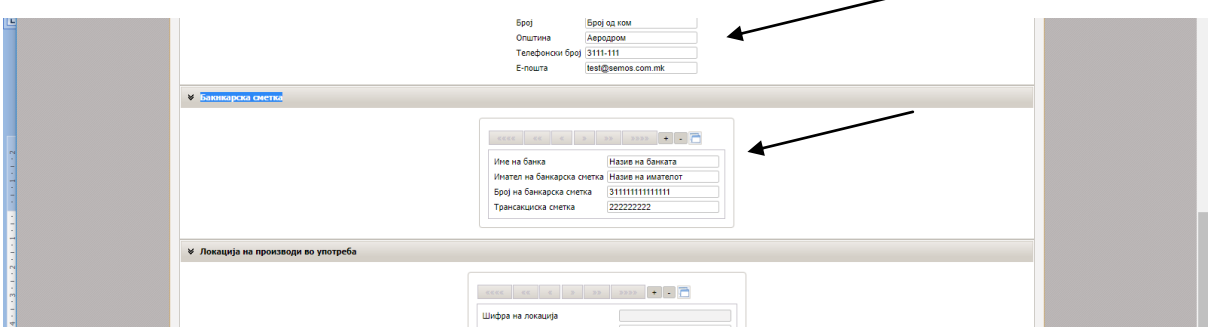

- Во случај на повеќе банкарски сметки, се кликнува на "+" со што се отвора второ наименование во кое се внесуваат податоци за втората банкарска сметка.

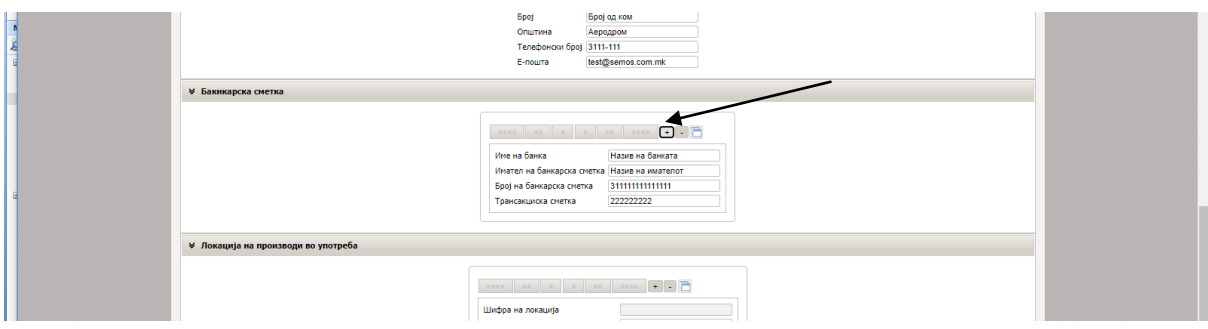

Доколку по грешка се додаде ново наименование, истото се брише со кликнување на "-".

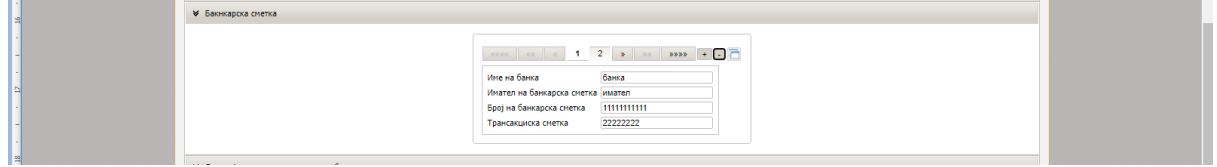

- Во делот "Локација на производи во употреба" се впишуваат податоците за адресата на местото на користење на горивото, податоци за капацитетот на резервоарот, како и течнички карактеристики.

Во шифра на локација не се впишува ништо, бројот се генерира од системот при одобрување на барањето.

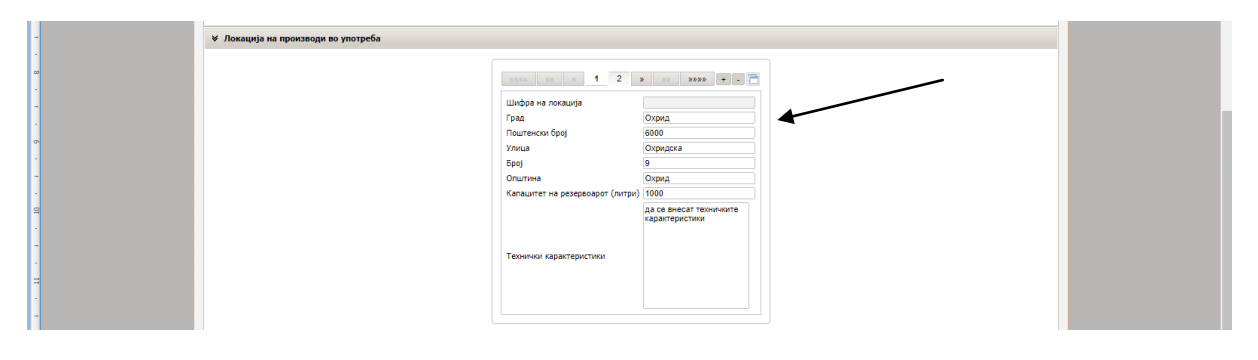

- За додавање нова локација се кликнува на "+" по кое се отвора второ наименование.

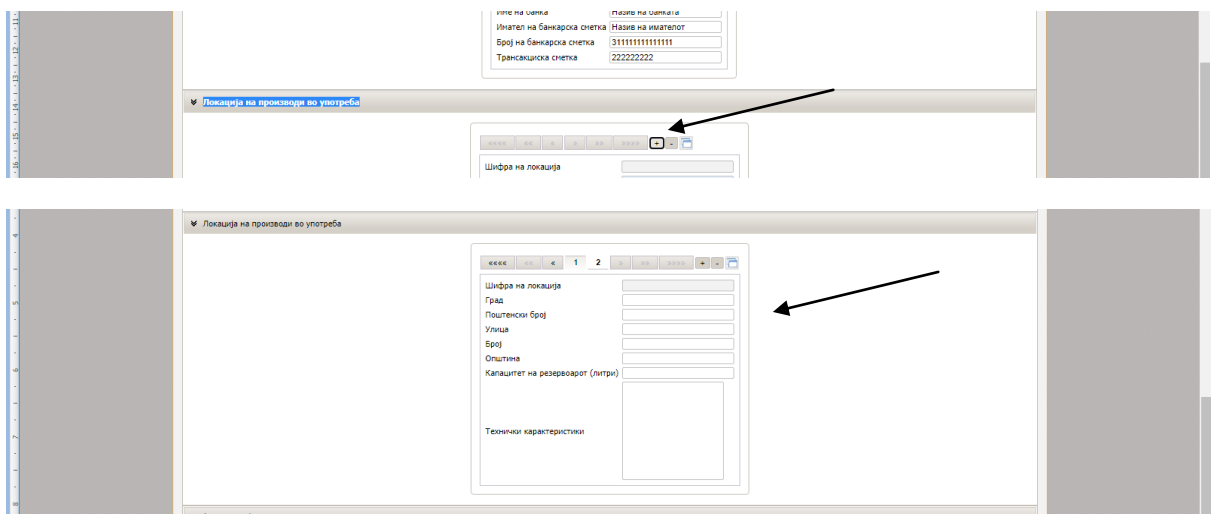

3а бришење на погрешно наименование се кликнува на "-".

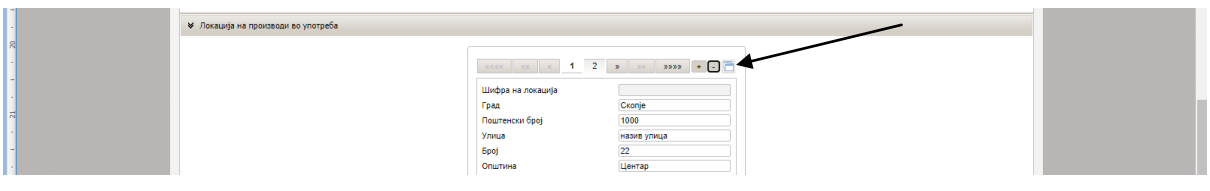

- Со кликнување на иконата десно од "-" се прикажува листата на сите наведени локации.

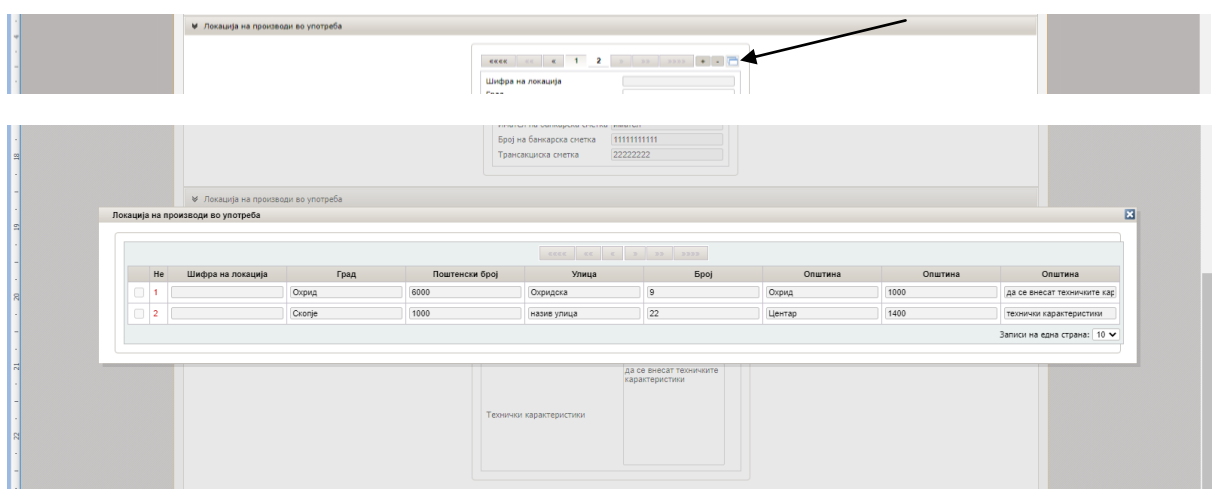

- Во делот (Главен дел) Барател за поврат на акциза се кликнува на стрелакта кај паѓачкото мени и потоа се кликнува на понудената опицја за шифра и назив на екстра лесното масло

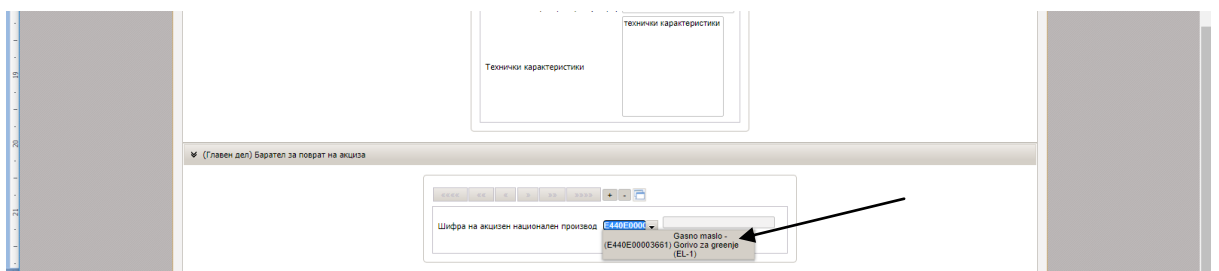

Пред да се поднесе барањето, истото може да се провери дали е правилно и целосно пополнето со кликнување на Потврди

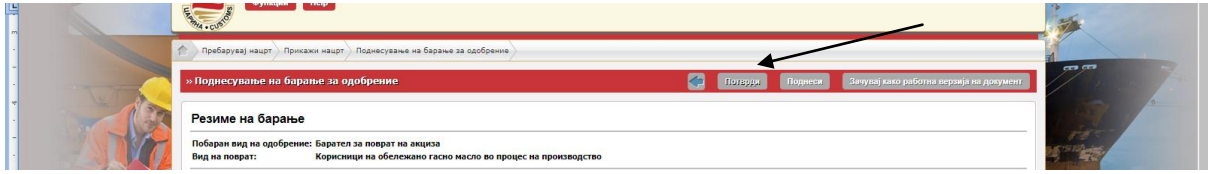

- Доколку има грешка се прикажува опис на грешката

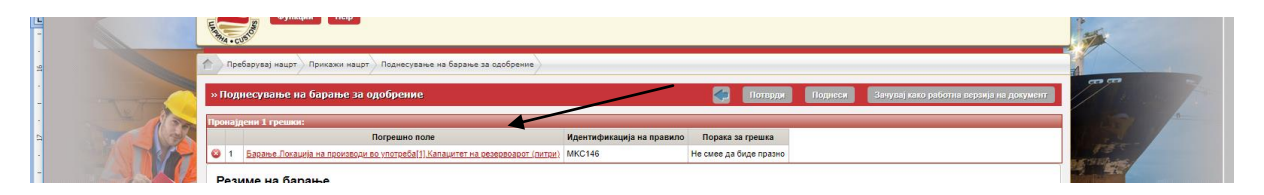

Доколку е се во ред, се појавува Рор-ир порака "Не беа пронајдени грешки" (на сликата крајно десно горе)

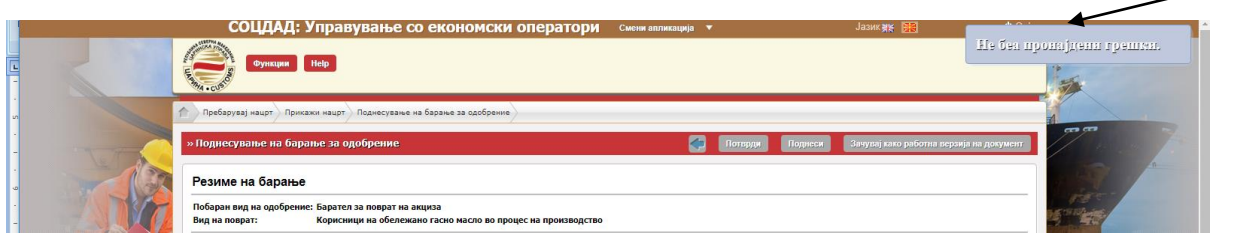

- Откако ќе се појави пораката дека не с епронајдени грешки, се кликнува на Поднеси

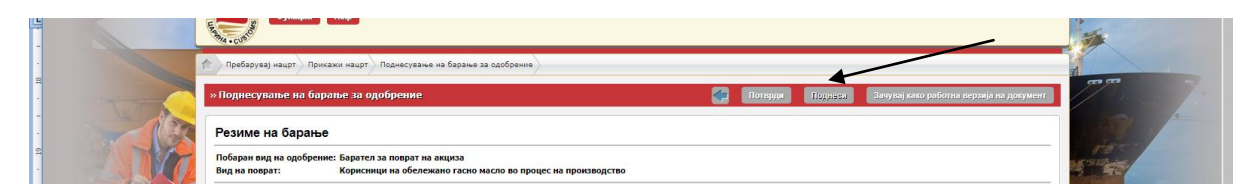

- Се појавува порака дека барањето е поднесено

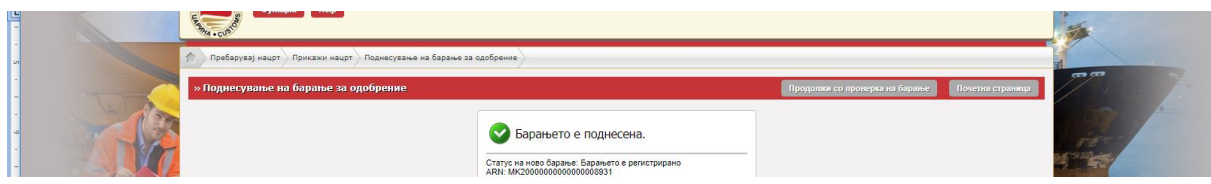

# **III. ИЗМЕНА ИЛИ ОТКАЖУВАЊЕ НА БАРАЊЕ**

Во МЕОС, во делот Управување со одобренија се кликнува на Пребарувај барања.

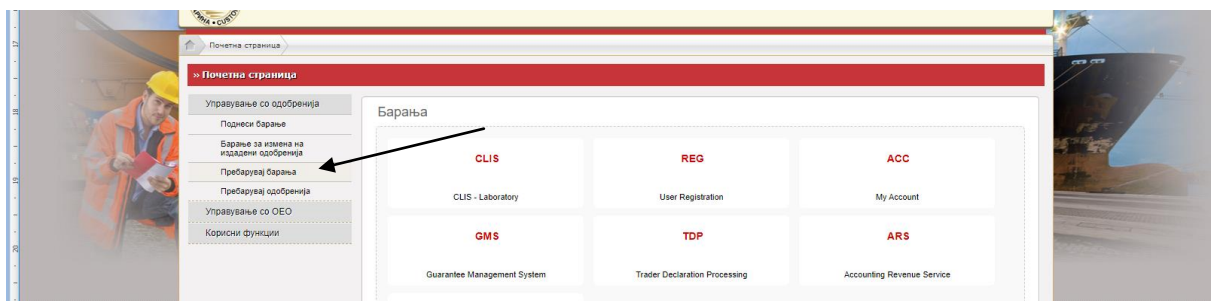

- Во паѓачкото мени кај Вид на барање се одбира со клик Барател за поврат на акциза

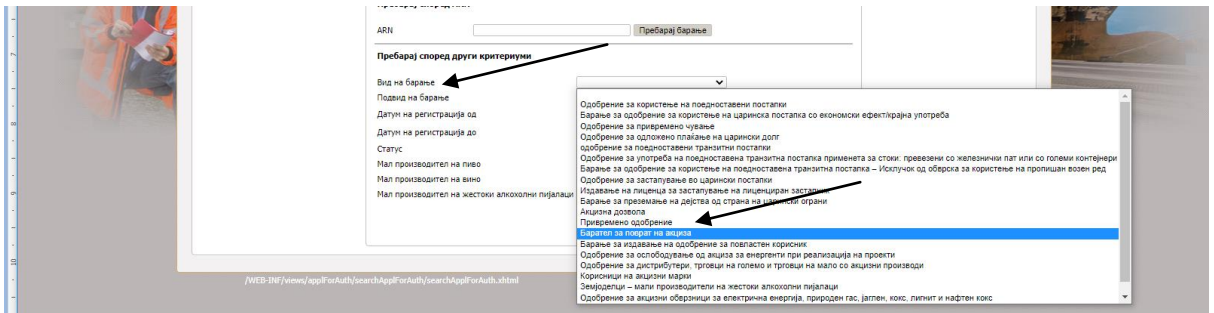

- По одбирањето на видот на барање, се кликнува на пребарај

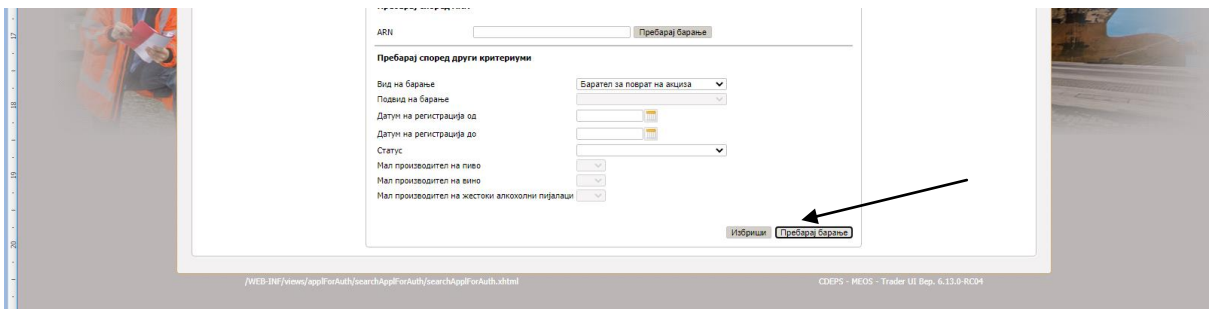

- На листата каде се прикажува барањето, се одбира линкот Приказ.

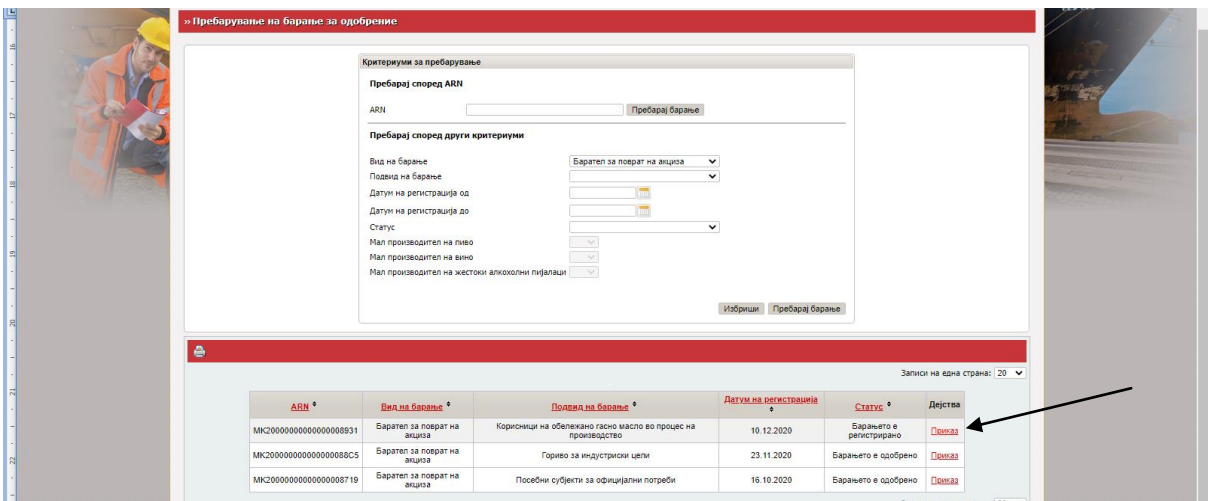

- Се отвора работната површина од барањето, и во полето Дејства се одбира Барање за измена на барањето или Барање за поништување на барањето.

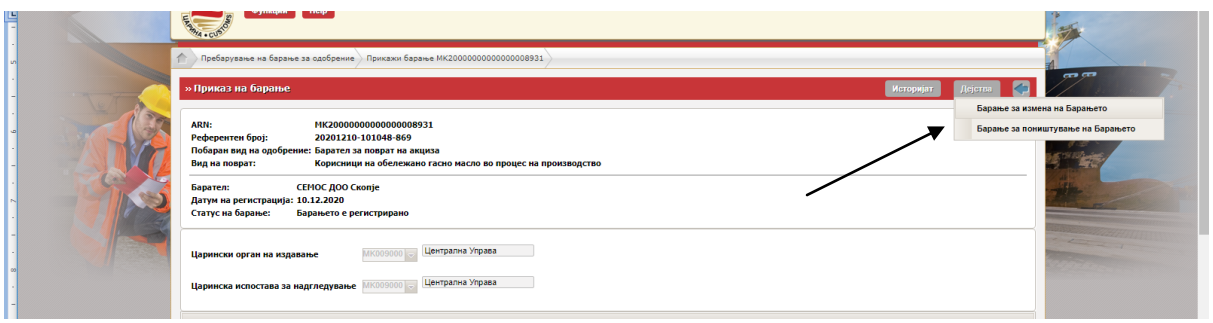

- Доколку се одбира Барање за измена, на работната површина се врши потребната измена или дополнување на барањето

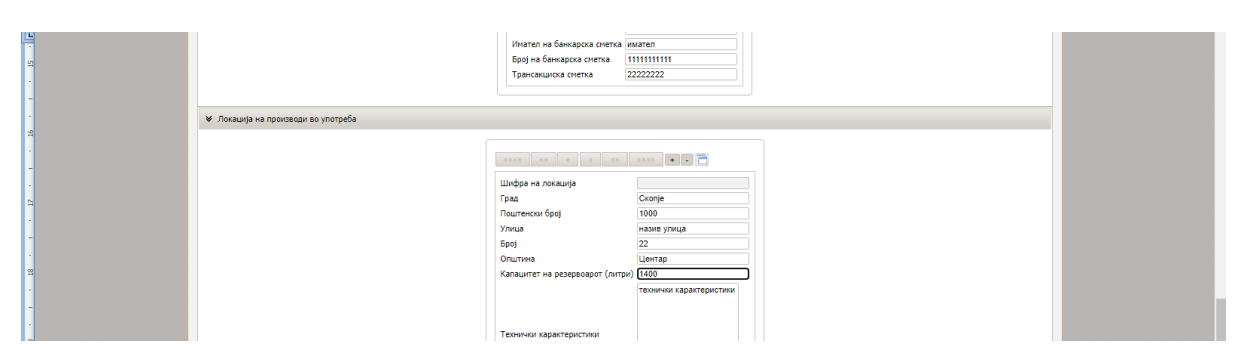

- Следен чекор е да се кликне на Поднеси после кое се појавува следниот екран

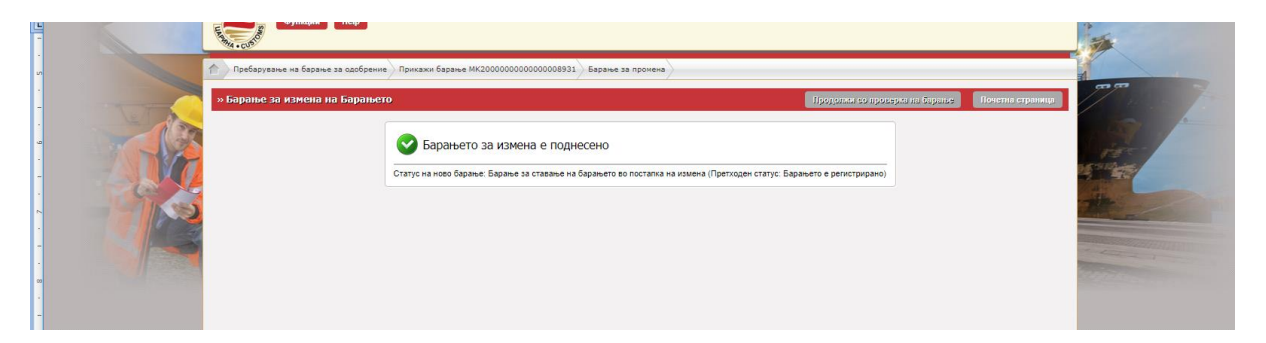

- Барањето добива статус Барање за ставање на барањето во постапка на измена

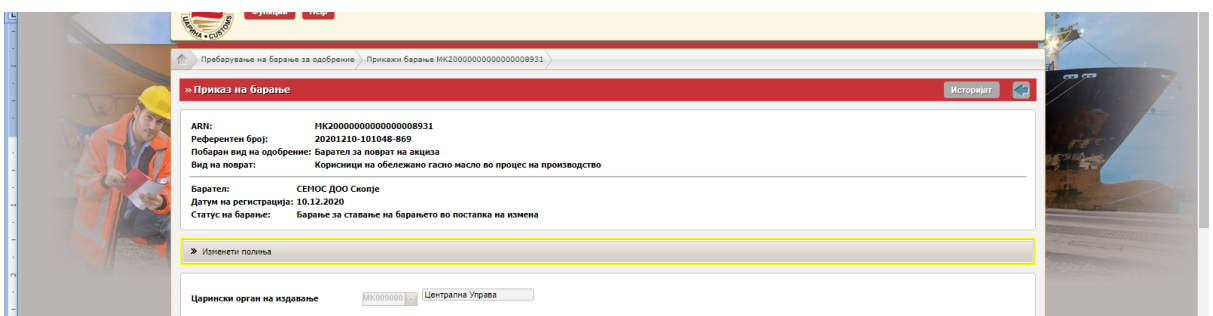

- Откако царинскиот службеник ќе ја прифати бараната измена, барањето повторно добива статус Барањето е регистрирано.

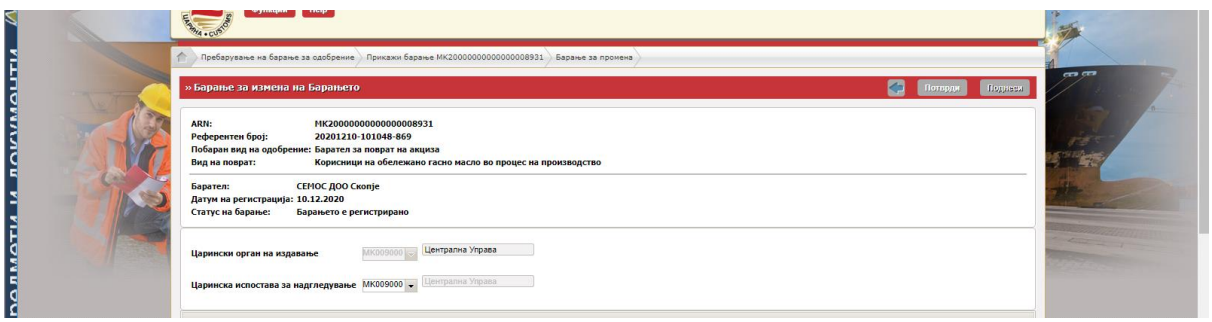

# **IV.** ПРОВЕРКА НА СТАТУС НА БАРАЊЕ

- Во МЕОС, во делот Управување со одобренија се кликнува на Пребарувај барања.

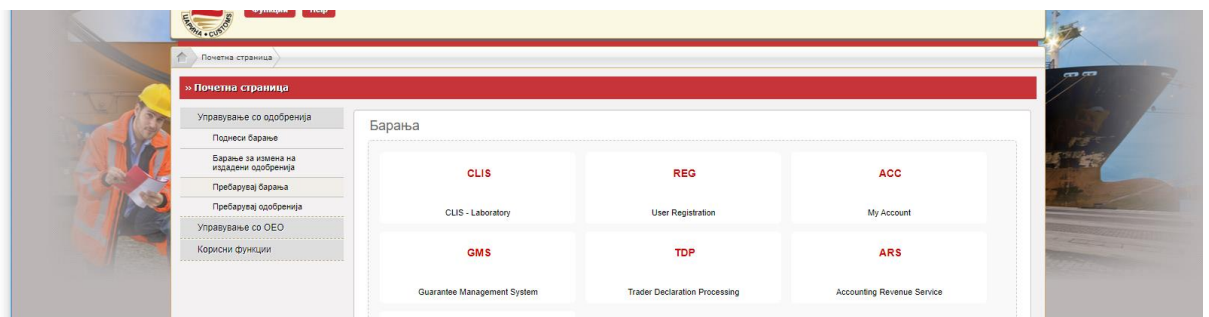

- Во паѓачкото мени кај Вид на барање се одбира со клик Барател за поврат на акциза

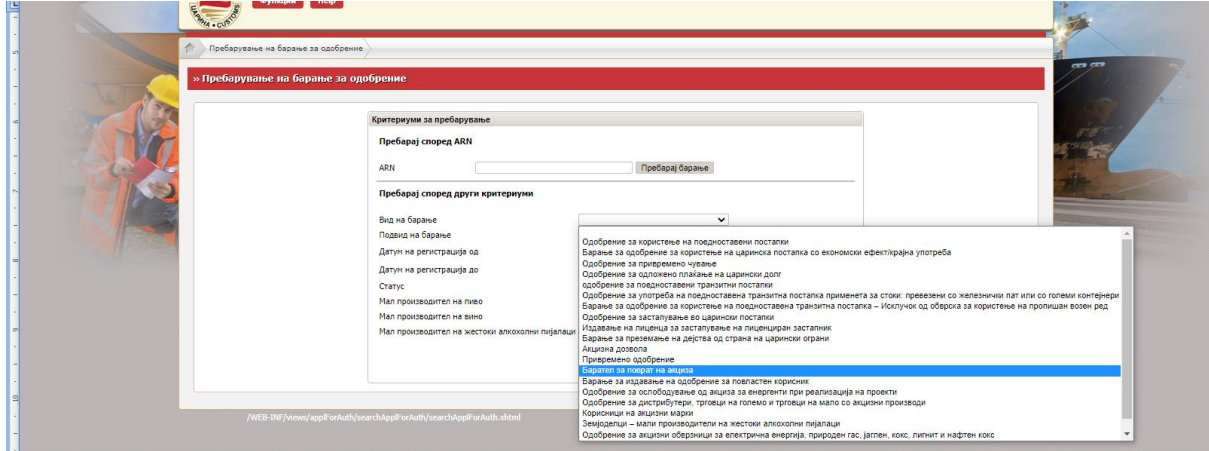

- По одбирањето на видот на барање, се кликнува на Пребарај барање

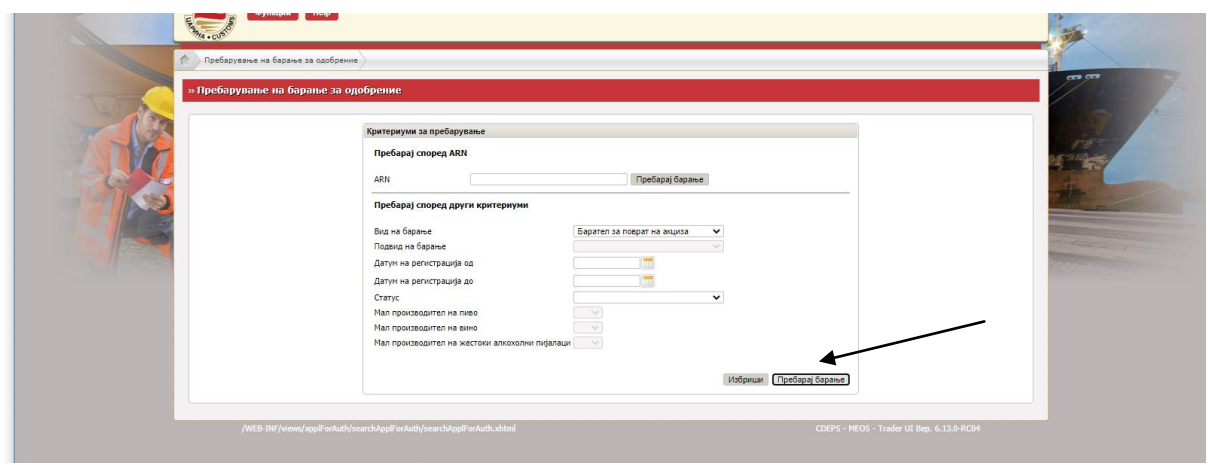

- Се појавува листа со поднесени сите видови и подвидови на барања и статус на истите

Статус Регистрирано има барањето кое е поднесено во МЕОС а кое не е во постапка на одобрување или измена

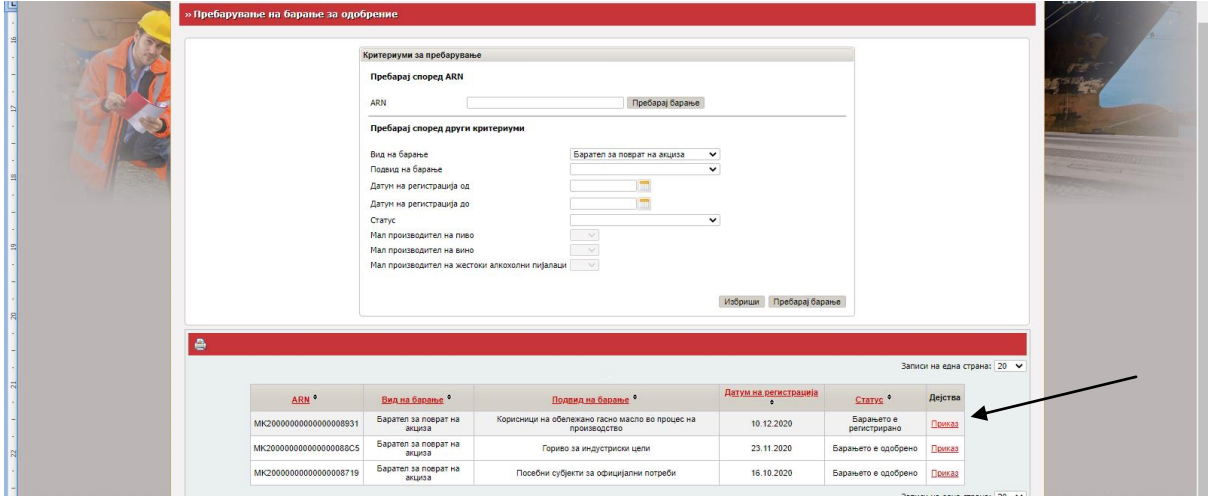

- Доколку при обработка на барањето се констатираат одредени неправилности во самото барањето или недоставени документи, царинскиот службеник става забелешка во барањето и барањето добива статус Побарани се дополнителни податоци.

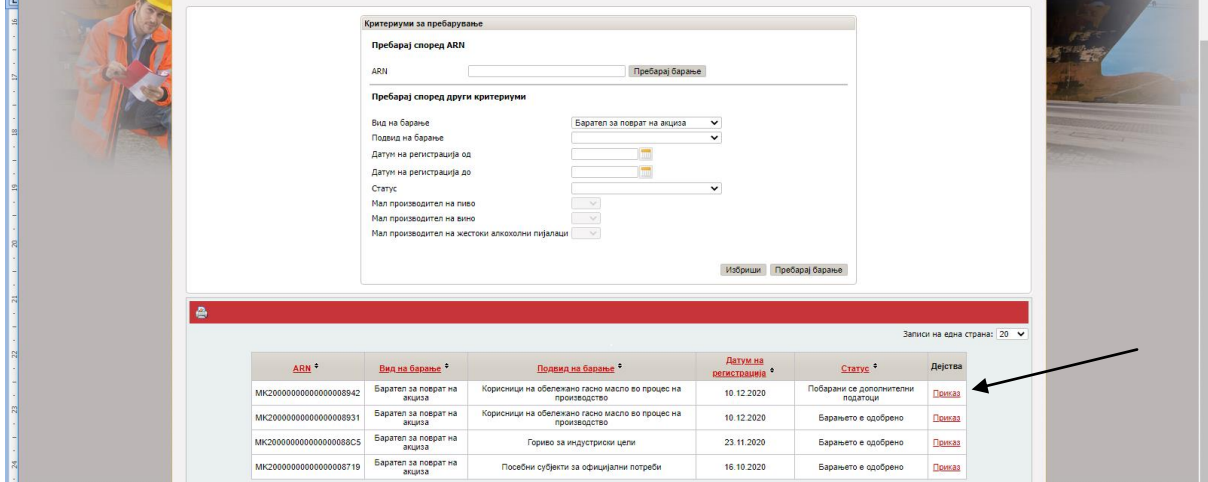

- За да се видат забелешките, се кликнува на Приказ, по што се отвора барањето. Следен чекор е да се кликне на Историјат.

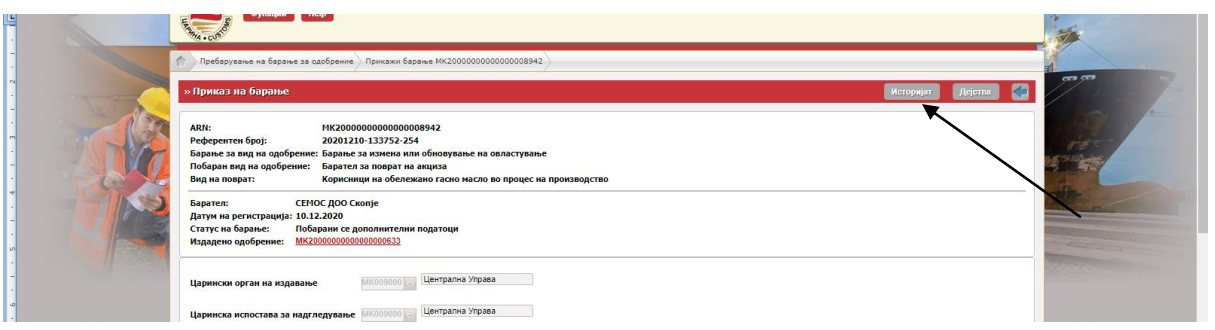

- Откако е одбран Историјат се појавува следниот екран. Се кликнува на Приказ кај статусот Побарани се дополнителни податоци.

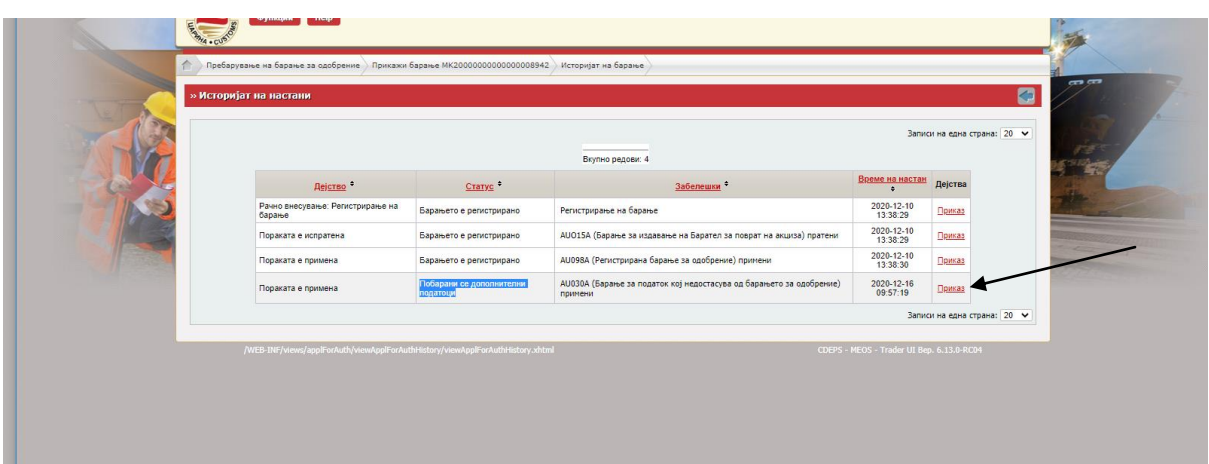

- Се појавува барањето со дополнителни табови како на сликата поддолу.

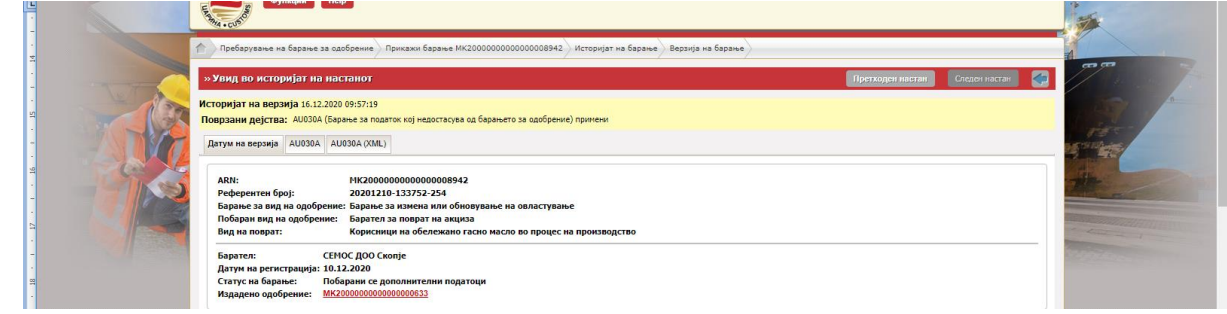

- За да се видат забелешките, се кликнува на вториот таб AU030A каде се прикажани бараните податоци

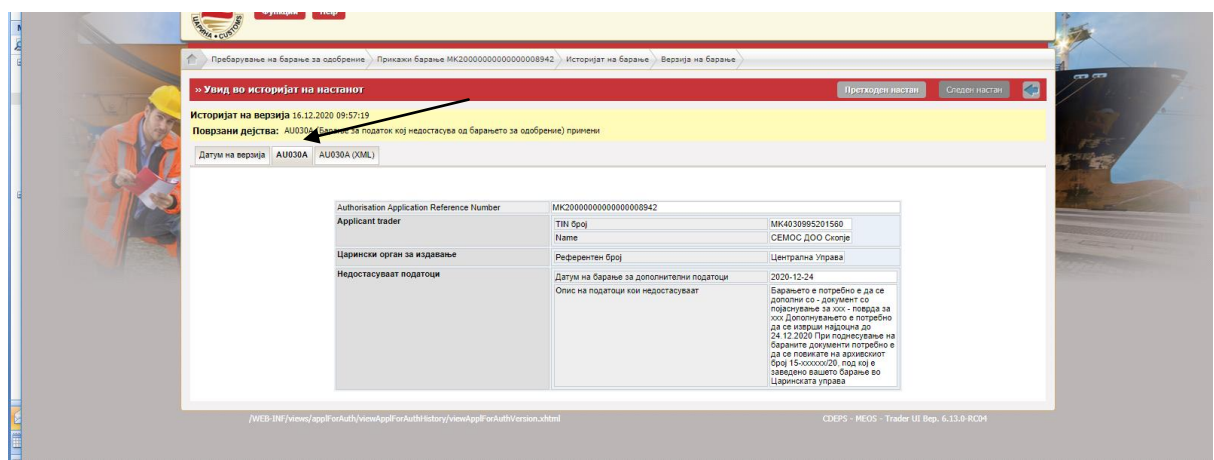

- Доколку се потребни измени во барањето, во тој случај се пристапува кон измена на барањето (опишана постапка за измена во насоката)

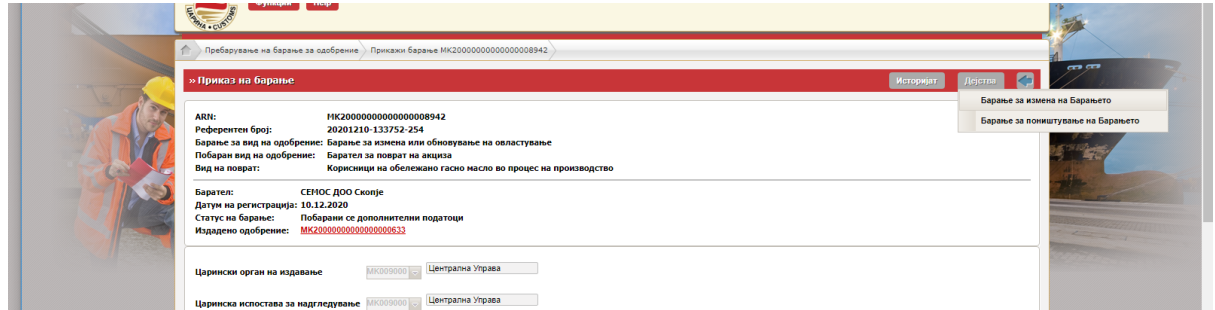

- Барањето во постапка на обработка со придружните документи менува статус од "Регистрирано" во "Прифатено","Предлог за одобрување" и "Одобрено" кое е конечна позитивна одлука по барањето.

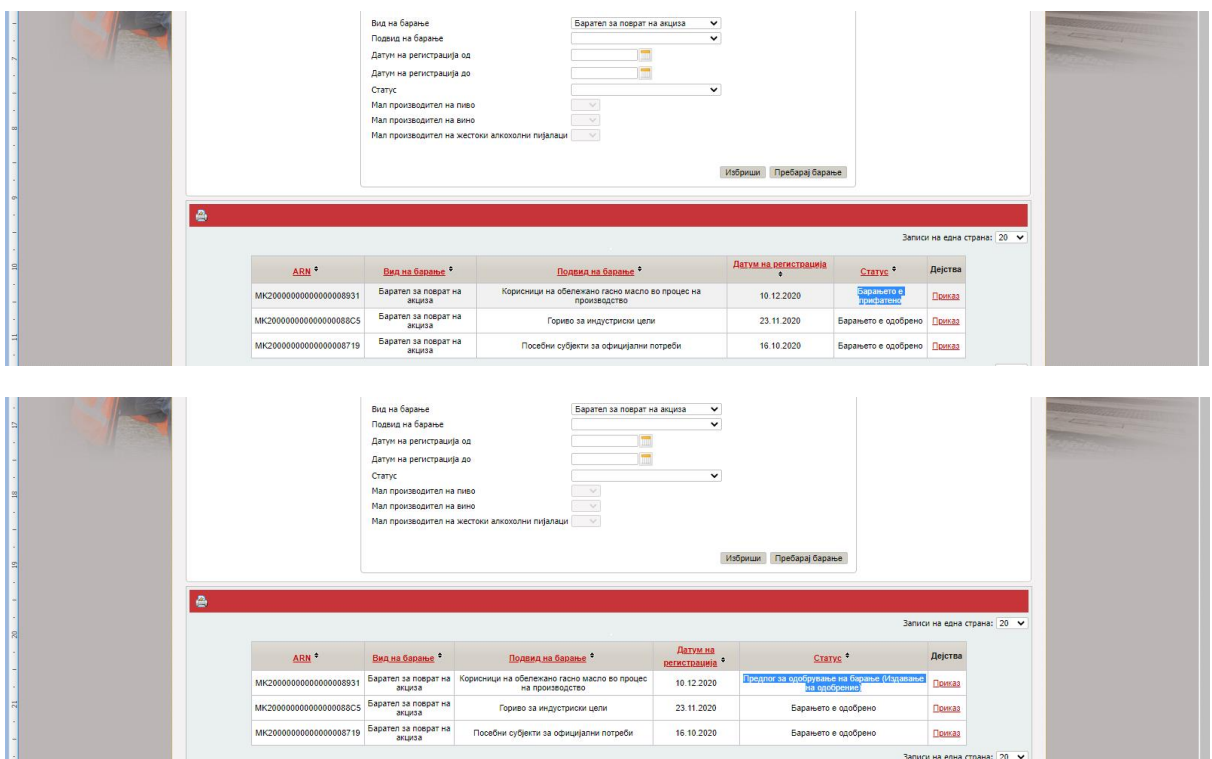

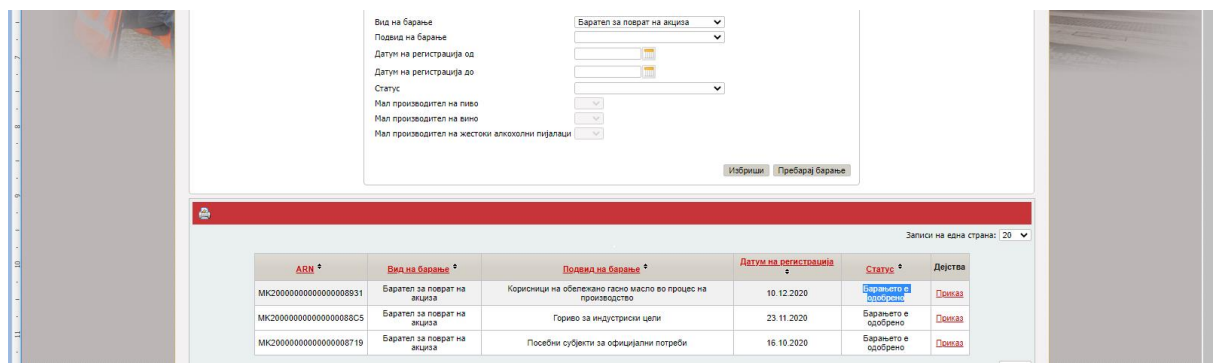

- Конечни негативни одлуки по барањето добиваат статус "Барањето е одбиено" или "Барањето е откажано".

### **V.** УПОТРЕБА НА НАЦРТ (DRAFT) НА БАРАЊЕ

- Во случај на потреба од прекин на пополнување на барањето пред истото да се поднесе, истото може да се зачува како нацрт. Се кликнува на Зачувај како работна везрија на документ.

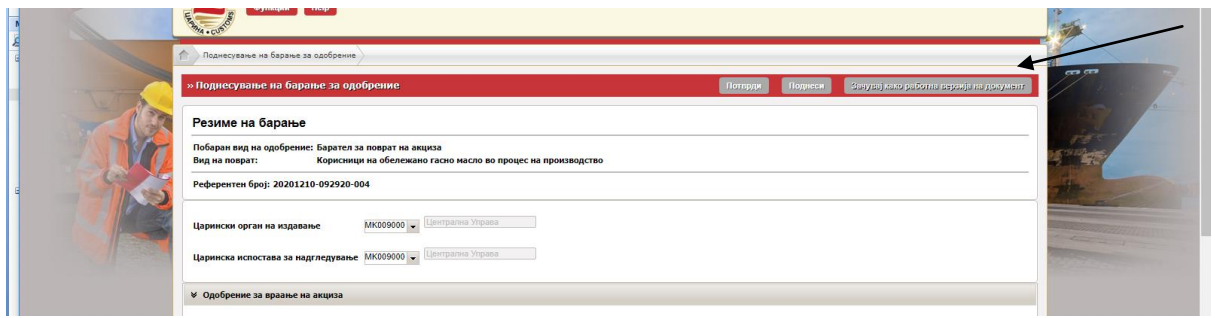

- Се појавува следната површина, во полето се впишува назив на нацртото за полесно пребарување и с екликнува на Зачувај.

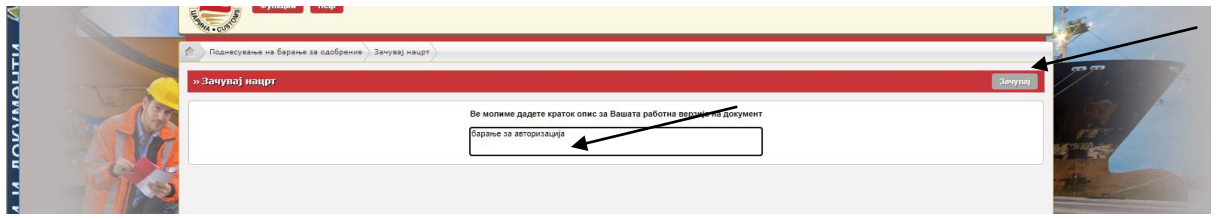

- За продолжување со пополнување на барањето, по најва во СОЦДАД и влез во МЕОС, во менито Функции, кај Управување со одобренија се кликнува на Пребарување на нацрт

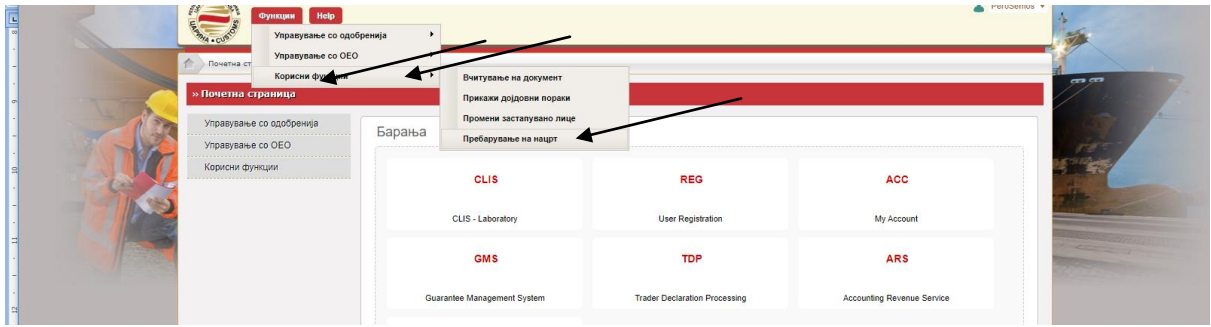

- Се појавува нова површина. Со одбирање на датум на креирање и се кликнува Пребарај.

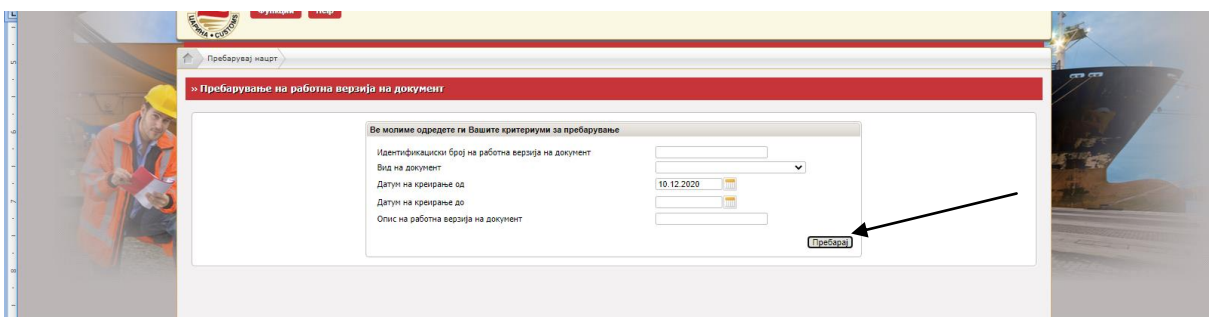

- Се ппјавуваат зачуваните нацрти и се кликнува на Приказ/Избриши

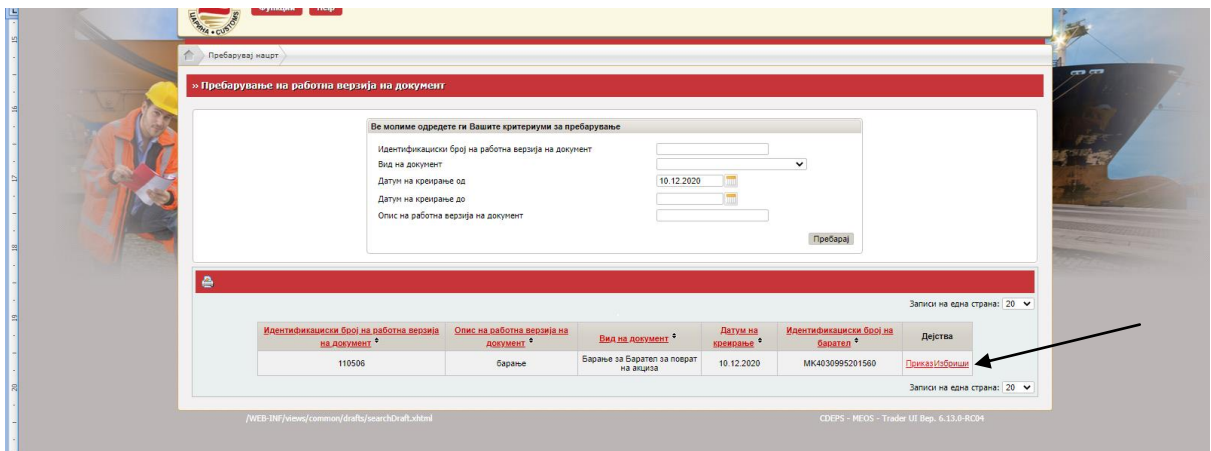

- Се отвора барањето и се кликнува на Продолжи со уредување на работна верзија на документот.

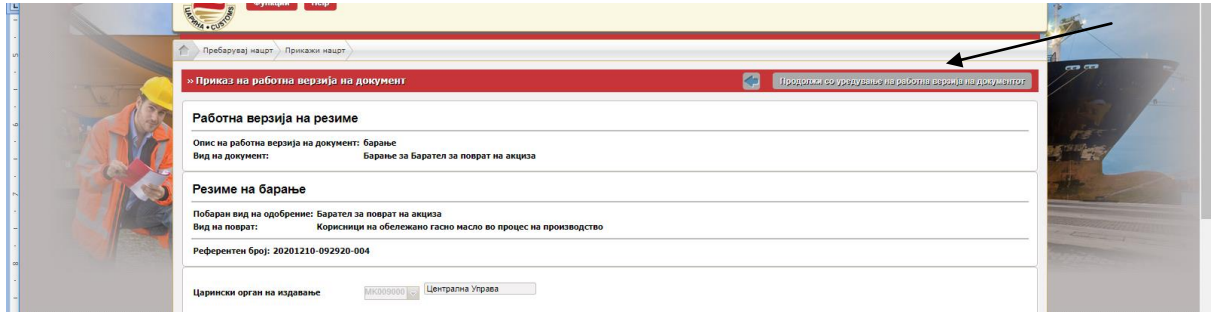

## **VI. ПОДНЕСУВАЊЕ БАРАЊЕ ЗА ИЗМЕНА НА ИЗДАДЕНО ОДОБРЕНИЕ**

- Во МЕОС, во Управување со одобренија, се одбира линкот "Барање за измена на издадени одобренија"

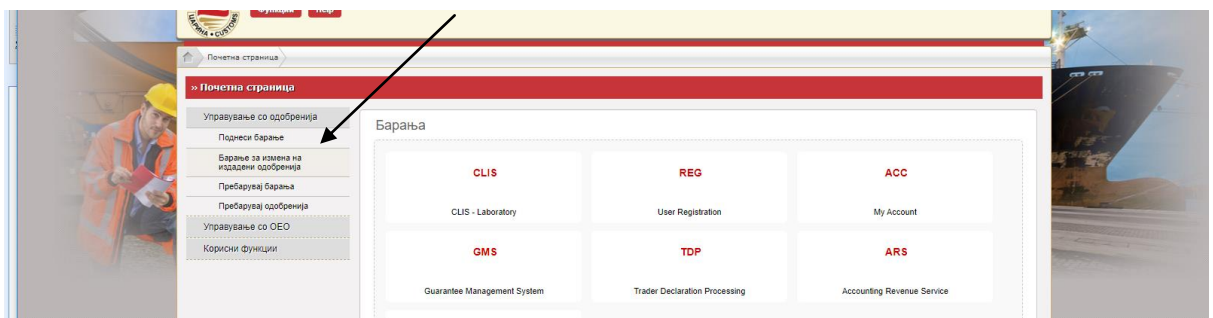

- Во вид на одобрение во паѓачкото мени се одбира "Барател за поврат на акциза"

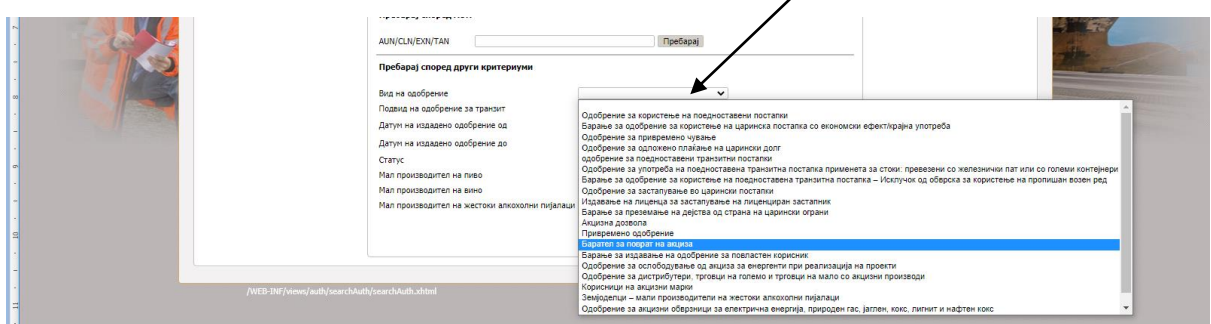

- По одбирање на видот на одобрение, се кликнува на Пребарај

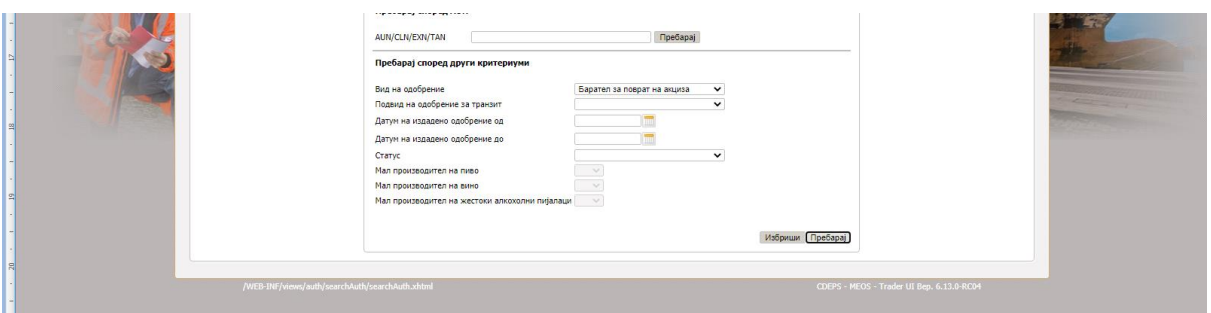

- Се појавува листата каде е прикажано одобрението и се одбира линкот "Избери"

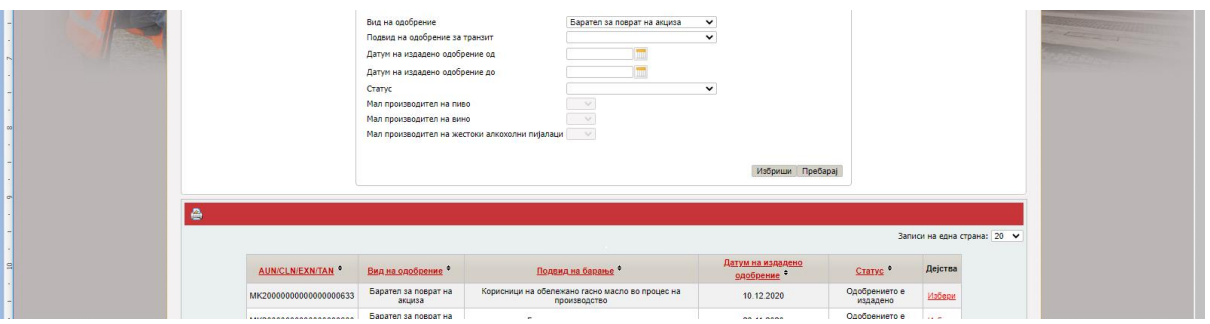

- Се појавува работната површина на издаденото одобрение во која може да се дополнува, брише, менува итн., а потоа постапката со Потврди и Поднеси е иста како и на прво поднесено барање.

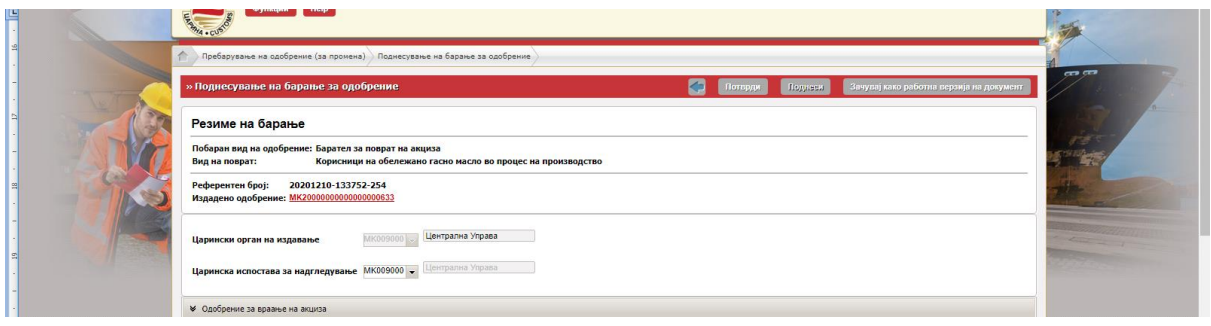

- По поднесеното барање за измена, барањето добива статус Поднесено

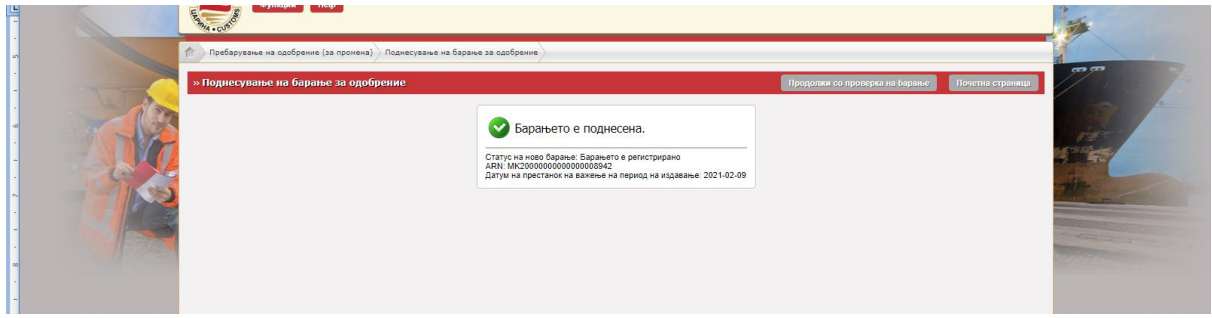